# **User Guide**

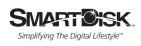

# **FlashTrax**<sup>™</sup>

אטוניז דבונא

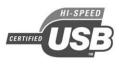

512M

CompactFlash

| Introducing FlashTrax                                 | 4   |
|-------------------------------------------------------|-----|
| What Is FlashTrax?                                    |     |
| What Can I Do With FlashTrax?                         | 4   |
| About This Manual                                     |     |
| Unpacking FlashTrax                                   | 5   |
| FlashTrax Controls and Components                     |     |
| Powering FlashTrax                                    |     |
| FlashTrax Tutorial                                    | 9   |
| Before You Begin                                      |     |
| Setting the Date                                      |     |
| Previewing Pictures on Your FlashTrax                 |     |
| Playing MP3 Music on Your FlashTrax                   |     |
| Automatically Copying Media To Your FlashTrax         |     |
| Downloading Pictures to Your Computer                 |     |
| Where to Go From Here                                 | .16 |
| Advanced Features                                     |     |
| Viewing Images on a TV                                |     |
| Using the Remote Control                              | .17 |
| Connecting to a Computer                              |     |
| Windows 98 Second Edition Installation                |     |
| Getting the Most From Your FlashTrax                  |     |
| Automatic Copying: Advanced Features                  | .18 |
| Working With Other File Types                         |     |
| Erasing Media                                         |     |
| File Explorer: Advanced Features                      |     |
| Cut, Copy, Paste, and Delete                          |     |
| Disk Info                                             | .19 |
| Folder Tree Mode     Where Did These Files Come From? | .19 |
|                                                       |     |
| Photo Viewer: Advanced Features                       |     |
| Playing Slideshows                                    |     |
| Thumbnail View                                        |     |
| Status Display                                        |     |
| Getting Information About an Image                    | 20  |
| Supported Formats                                     |     |
| Music Player: Advanced Features                       |     |
| Connecting Headphones or Speakers                     |     |
| Supported Formats                                     |     |
| Advanced Setup                                        |     |
| System Setup                                          |     |
| Power Setup                                           |     |
| Timer Setup                                           |     |
| LCD/TV Setup                                          | .22 |
| Photo Setup                                           |     |
| Music Setup                                           |     |
| Format Setup                                          |     |
| Restoring Default Settings                            |     |
| Specifications                                        |     |
| Getting Help                                          | .24 |
| Contacting Technical Support                          | .24 |
| Registering Your SmartDisk Product                    |     |
| Warranty Terms                                        |     |
| Copyright Statement                                   |     |
| FCC Compliance                                        | .25 |

# **Introducing FlashTrax**

#### What Is FlashTrax?

FlashTrax is an innovative handheld device that allows you to expand the use of your digital camera and multimedia files. With simple controls and easy on-screen display, FlashTrax allows you to store, view, and play all sorts of media files, all in one palm-size, portable device.

# What Can I Do With FlashTrax?

#### Transfer digital pictures from flash memory cards to FlashTrax

Why carry piles of flash media with you? When you've filled up your media card, just copy it to FlashTrax, erase it, and keep on shooting! When you're done, just connect FlashTrax to your computer to view, print, or store your pictures.

#### View pictures on the 3.5" color LCD or TV

With its large, vibrant screen, FlashTrax is great for previewing your digital images or sharing them with the world. Whether you're spot-checking on the site of your latest shoot or sharing your photo album with friends and family, FlashTrax has everything you need.

#### Listen to MP3 music

With its massive storage capacity, FlashTrax has more than enough space to take your entire MP3 collection with you on the road. The convenient MP3 control panel on the side makes it incredibly easy to enjoy your music anywhere.

#### Transfer files to your computer

Unlike other devices that require custom drivers or complex interface software, FlashTrax was designed to be as friendly with your computer as possible – just plug it in and use it like a USB 2.0 hard disk! You can even use your FlashTrax to transfer data between computers.

#### About This Manual

This manual begins with a brief overview of your FlashTrax that introduces the major controls and components and helps you to unpack and set up. The next section is a tutorial that will walk you step-by-step through the basics of FlashTrax. After the tutorial is a more detailed reference section that gives an in-depth explanation of all of the features of FlashTrax.

SmartDisk recommends that you read all the way through the tutorial, following along with your FlashTrax. After completing the tutorial, you can continue reading about the advanced features, or just jump right in and start using your FlashTrax.

If you have any trouble during the tutorial, refer to the **Getting Help** section on page 24 for pointers to more help.

# Unpacking FlashTrax

Take a moment to review the items that came with your FlashTrax. All of these items should be present in your box.

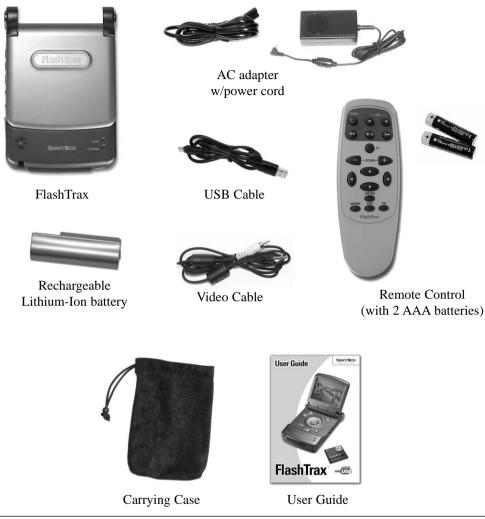

If any of these items are missing from your FlashTrax package, see the Getting Help section on page 24 to contact SmartDisk Technical Support.

A plastic shield has been affixed to the screen of your FlashTrax to protect it during shipment. Before using your FlashTrax for the first time, please peel away and discard this shield.

Now would be a good time to register your FlashTrax with SmartDisk. Registered users will be notified of future updates which may add new features and capabilities to your FlashTrax. See **Registering Your SmartDisk Product** on page 24.

# FlashTrax Controls and Components

This diagram shows the major controls and components of your FlashTrax, and lists the names this manual will use when referring to them.

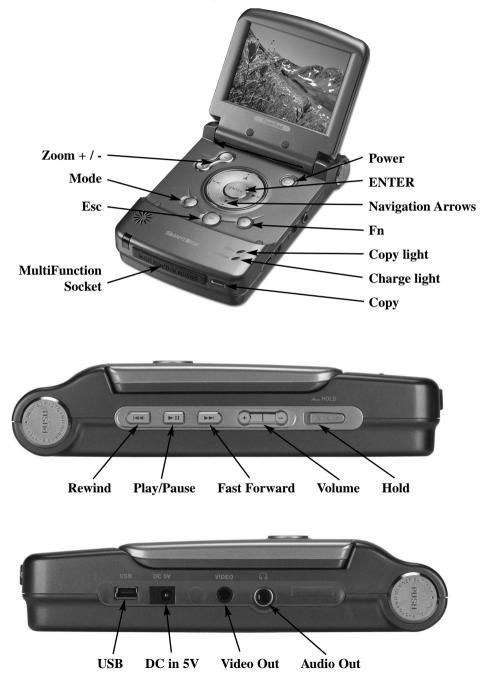

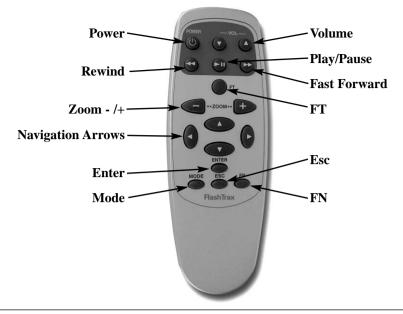

Note: Your FlashTrax contains a hard disk drive. Like all hard drives, the drive in your FlashTrax is sensitive to vibrations and shock; avoid dropping your FlashTrax or moving it violently, especially while it is operating. Failure to respect these precautions may result in damage to your FlashTrax or loss of data.

# Powering FlashTrax

Your FlashTrax draws power either from the included AC Power Adapter or from its custom lithium-ion battery pack. To load the battery onto your FlashTrax, slide it in from the top of the unit until it clicks into place. If you later wish to remove the battery, push in on the two release buttons simultaneously and pull the battery out.

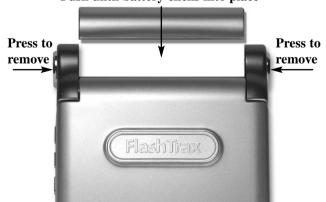

#### Push until battery clicks into place

Your battery was fully charged before it left the factory, but it may have lost some charge during shipping. SmartDisk recommends that you charge the battery before you begin using it. To allow your FlashTrax to begin charging the battery, connect the small end of the AC Power Adapter to the power jack on the right side of your FlashTrax and plug the other end into any standard electrical outlet.

When your FlashTrax is plugged in, the **CHARGE** light on the front of the unit will be lit. When the light is red, your FlashTrax is charging the battery. When the light is green, your FlashTrax has finished charging. You can continue to use your FlashTrax normally while it is charging.

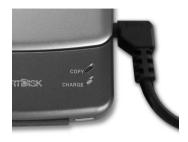

# FlashTrax Tutorial

#### Before You Begin

Before starting the tutorial, we need to make sure your FlashTrax has power. Insert the battery and connect the AC Power Adapter as described on page 7. Now that your FlashTrax is charging, it's time to start the tutorial.

#### Setting the Date

The first thing we're going to do is set the clock on your FlashTrax. This will give you a chance to see how the FlashTrax interface works – don't worry, we'll get to the exciting part soon enough.

It's important to keep the date set correctly on your FlashTrax because automatic copies are labeled based on the current date. See Automatic Copying: Advanced Features on page 18 for more information.

#### 1. Power on

Flip open the screen on your FlashTrax, then push and hold the **POWER** button for about three seconds. The screen will light up and display the SmartDisk logo for a moment. In a few seconds you'll be looking at the **File Explorer**.

#### 2. Enter Setup Mode

We'll come back to the File Explorer in a moment, but right now we're going to enter **Setup Mode**. Just push once on the **Mode** button on your FlashTrax, and the **Mode Selection Window** will appear.

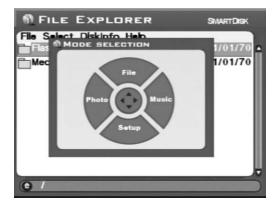

Push the Down Arrow on your FlashTrax once to enter Setup Mode.

#### 3. Enter System Setup

You'll notice at the top of your screen are a variety of labeled boxes. Each box represents a single aspect of your FlashTrax' configuration.

| 🕅 БЕТ                       | UP                  |                 |                            | SMARTDISK         |  |
|-----------------------------|---------------------|-----------------|----------------------------|-------------------|--|
| System<br>Photo             | Power<br>Music Play | Timer<br>Format |                            | LCD/TV<br>Default |  |
| 🕟 Language                  |                     |                 | ÉNG                        |                   |  |
| ))<br>System Program Update |                     |                 | Update Now                 |                   |  |
| Battery Life                |                     |                 | 95%                        |                   |  |
| ▶ Date                      |                     |                 | 2003/03/19<br>Wed 15:03:28 |                   |  |

Push the **Right Arrow** on the directional pad once. You'll notice that **System**, which had been highlighted in orange, is now gray like the other boxes, and that **Power** is now selected in orange. Push **Down**, and notice how the selection changes again. Now push **Left** and then Up – the selection should be back on **System** again.

Now push Enter – the first item of the System tab should now be highlighted in blue.

#### 4. Set the Date

Your FlashTrax display should now look something like this:

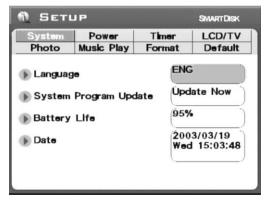

Notice how the **Language** setting box is highlighted in blue, and the language itself is highlighted in gray. Push **Down** once, and the **Update Now** button should be highlighted. Push **Down** twice more.

Now the **Date** setting box is highlighted in blue, and the first part of the date is selected in gray. Push **Right** once – notice how the selected part of the date changes? Push **Right** and **Left** until this part of the date is set correctly, and then push **Down** to move on to the next part of the date.

Keep adjusting items with Left and Right and advancing with Down until you've set the entire date.

#### 5. Exit Setup

Now that the date is set correctly, push the **Esc** button to finish editing, and then push **Esc** once more to exit **Setup Mode**.

#### Previewing Pictures on Your FlashTrax

Your FlashTrax contains some sample files to help with this tutorial. This section will walk you through viewing these pictures, and show you how to zoom in on them, pan around, and rotate them. Let's take a look!

#### 1. Enter Photo Mode

We'll start out by looking at some sample photographs. Push the **Mode** button to view the **Mode Selection Window**, and push Left to enter **Photo Mode**.

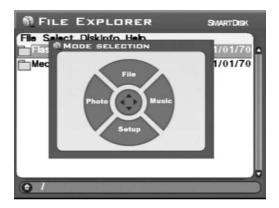

**Photo Mode** allows you to browse the digital pictures on your FlashTrax. When you view the contents of a folder in **Photo Mode**, you won't see anything but the image files.

#### 2. Browse to the Tutorial Folder

Right now you should see a list with two items, one representing the internal storage of your FlashTrax (labeled **FlashTrax**) and one representing the MultiFunction Socket on the front of your FlashTrax (labeled **Media Card**). The tutorial files are stored on your FlashTrax, so push **Up** or **Down** until **FlashTrax** is highlighted, and then push **ENTER**.

Now you're looking at the contents of your FlashTrax. Push **Up** or **Down** until the **Tutorial** folder is selected, and push **ENTER** again.

#### 3. View the Thumbnails

Now you're looking at the contents of the tutorial folder. Notice it contains several digital pictures in the JPEG format. (It also contains several MP3 music files, but those aren't displayed in **Photo Mode**.) As you push **Up** and **Down** to select different items, note how the status information on the left side of the screen changes to reflect your selection.

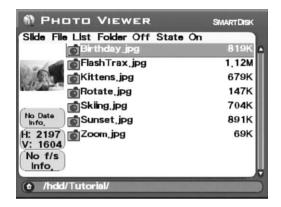

#### 4. View a Picture

Highlight one of the pictures and push **ENTER**. In a moment, the image will appear at full size on your FlashTrax screen. Try pushing **Right** or **Left** to browse through the images in the tutorial folder.

#### 5. Rotate a Picture

You'll notice that one of the sample images is upside down. While viewing this picture, push the **Mode** button twice to turn the image right side up. Push **Mode** two more times to put the image back upside down.

#### 6. Zoom a Picture

Another one of the images has a tiny box in the middle of a field of white. Push the **Zoom**+ button a few times to get a better look. While you're zoomed in, you can pan around the image by pushing **Up**, **Down**, **Left**, or **Right**. You can zoom back out with the **Zoom**- button.

When you're done experimenting with these features, push Esc to return to the browser.

#### Playing MP3 Music on Your FlashTrax

The tutorial folder also contains a few sample MP3 files. Let's give them a listen!

#### 1. Enter Music Mode

The first step is to enter **Music Mode**. Push the **Mode** button to view the **Mode Selection Window**, and push **Right** to enter **Music Mode**. While your FlashTrax is in **Music Mode**, only sound and music files will be displayed.

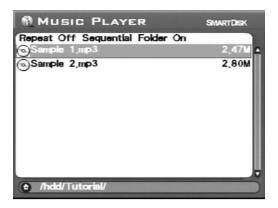

#### 2. Browse to the Tutorial Folder

If you haven't changed folders since the last part of the tutorial, you should already be viewing the contents of the tutorial folder. If you have changed folders, you'll need to navigate to the tutorial folder using the same steps you used in the previous section. When you're done, you should see two MP3 files.

#### 3. Play the Music

To play a song, simply select it (with **Up** and **Down**) and then push **ENTER** to begin playing. You can adjust the volume at any time by using the **Volume** +/- keys located on the side control panel or the **Zoom** +/- buttons.

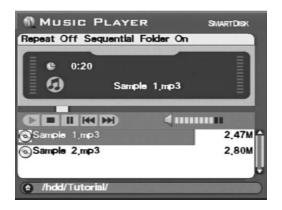

Once a song is playing, you can move to the next or previous song in the list by pushing **Up** or **Down**, or cancel playing by pushing **Esc**.

You can listen to the built-in speaker on your FlashTrax, or you can plug any standard headphones into the headphone jack on the right side of your FlashTrax. You may be more pleased with the sound quality when using headphones.

#### 4. Try Using the External Controls

Close the screen of your FlashTrax. Notice how the sound continues playing? You can now control your FlashTrax using the side control panel.

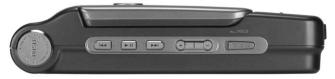

Use **Next** or **Previous** to navigate through the songs in the current folder, push **Play/Pause** to stop and restart playback, or adjust the volume with the **Volume+** or **Volume-** buttons. You can also slide the **Hold** switch to the left to lock the control panel; this allows you to carry your FlashTrax in a bag or pocket without accidentally pushing the buttons.

When you're ready to continue, just open the screen and push **Esc** to stop the music and proceed with the tutorial.

# Automatically Copying Media To Your FlashTrax

Your FlashTrax has the ability to automatically copy the images off of a flash media card, allowing you to erase it and take more pictures without the trouble of connecting to a computer. Let's try it out!

#### 1. Take Some Pictures

Before we begin, we'll need something to copy. Get out your digital camera and a CompactFlash card, and take a few pictures.

You may want to experiment with test shots until you're comfortable using your FlashTrax. Better safe than sorry!

#### 2. Shut Down Your FlashTrax

Automatic copying is designed to be as easy as possible; in fact, your FlashTrax doesn't even need to be turned on for it to work. Turn your FlashTrax off by pushing the **POWER** button, just to get the full effect.

#### 3. Start the Automatic Copy

Insert your CompactFlash card into the MultiFunction Socket on the front of the FlashTrax. The label of the card should be facing upwards, with the lip of the card facing downwards. Make sure it's firmly seated before continuing.

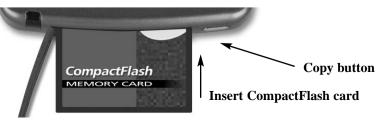

Now that the card is inserted, push the **COPY** button on the front of the unit. In a moment, your FlashTrax will start up and begin copying the data off of the CompactFlash card. The progress of the copy is shown on your screen with a progress bar that slowly fills up.

When the automatic copy is complete, your FlashTrax will inform you with a message box. Just push **ENTER** to continue. At this point, it's safe to remove the CompactFlash card from your FlashTrax.

When you run an automatic copy, the contents of your flash media are copied into a folder named **Backup** on your FlashTrax. Using the techniques from this tutorial, you should have no trouble navigating to the backup directory and taking a look at your files (Remember that you need to be in **Photo Mode** to see your photos!).

#### Downloading Pictures to Your Computer

Now that you've loaded pictures onto your FlashTrax, you might be wondering how you can get them onto your computer. The answer couldn't be simpler.

#### 1. Connect Your FlashTrax

Using the included mini-USB cable, connect your FlashTrax to any free USB port on your computer. If your computer is running Windows Me, Windows 2000, Windows XP, Mac OS 8.6 or newer, or any version of Mac OS X, your FlashTrax will be recognized and installed automatically. On Windows machines, your FlashTrax will appear in **My Computer** as a new removable disk. On Macs, your FlashTrax will appear on your **Desktop** as a new disk.

If your computer is running Windows 98 Second Edition, you'll need to complete some additional steps to connect your FlashTrax. See Connecting to a Computer on page 17 for more information.

#### 2. Access the Contents of Your FlashTrax

Once your FlashTrax is connected, you can access it like any other disk; copy files to or from it, delete files, save files to it – anything. For help working with files, folders, and disks, consult the documentation for your operating system.

#### 3. Disconnect Your FlashTrax

When you're done using your FlashTrax, you must correctly disconnect it before unplugging the cable. On Windows computers, use the **Unplug** or **Eject Hardware** button in the **System Tray**, and select your FlashTrax from the menu that appears.

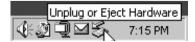

On Mac OS computers, just drag the disk icon for your FlashTrax to the Trash.

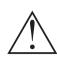

Note: Sometimes you may need to change modes on your FlashTrax before changes you've made while connected to a computer will be recognized. If you start up your FlashTrax and don't see new files you've added or still see files you've deleted, simply change the mode and then change it back.

#### Where to Go From Here

Congratulations, you've completed the tutorial!

The rest of this manual is devoted to details about the advanced features of your FlashTrax. You may want to just jump right in to using your FlashTrax, and only refer to the rest of the manual if you run into any questions. Or if you prefer, you can read on and learn about all the capabilities of your FlashTrax right now.

# **Advanced Features**

#### Viewing Images on a TV

The included **Video Adapter Cable** can be used to connect your FlashTrax to a television, projector, VCR, or any other device with a composite video input. When the video cable is connected, the FlashTrax' built-in screen will be shut down; when the cable is disconnected, the built-in screen will be turned back on.

After connecting the cable to the composite video-in port on your television, you must set your television to display this input. This change is performed differently on every television; consult the documentation that came with your TV for assistance.

If you wish to use FlashTrax with a PAL television (such as one sold in Europe), you must use the **LCD/TV** section of **Setup Mode** to change the output format from NTSC to PAL. If you are unsure whether your television is PAL or NTSC device, consult the manufacturer.

#### Using the Remote Control

The included FlashTrax remote control allows full control of your FlashTrax from a distance. Every button on the remote corresponds to the button of the same name on your FlashTrax. The remote control also includes an additional button, labeled **FT**. The **FT** button allows you to enter **Folder Tree Mode** and browse the folders of your FlashTrax. For more information about this mode, consult **File Explorer: Advanced Features** on page 18.

#### Connecting to a Computer

Your FlashTrax can be connected to any recent computer system and recognized as an external hard disk. Once FlashTrax is connected it will display as a standard external disk, creating a new icon in **My Computer** on Windows systems or appearing on the desktop on Mac OS systems. For instructions on connecting your FlashTrax to a computer running Windows Me, Windows 2000, Windows XP, Mac OS 8.6 - 9.x, or Mac OS X, consult **Downloading Pictures to Your Computer** on page 15. For instructions on connecting your FlashTrax to a computer running Windows 98 Second Edition, read the section below.

Note: Your FlashTrax contains a hard disk drive. Like all hard drives, the drive in your FlashTrax is sensitive to vibrations and shock; avoid dropping your FlashTrax or moving it violently, especially while it is operating. Failure to respect these precautions may result in damage to your FlashTrax or loss of data.

#### Windows 98 Second Edition Installation

To connect your FlashTrax to a computer running Windows 98 SE, you must download the appropriate driver software over the Internet. Please visit SmartDisk.com and click on the **Support** button, and you will be provided with all the instructions necessary to download, install, and use the software.

#### Getting the Most From Your FlashTrax

Your FlashTrax is compatible with the USB 2.0 standard, and is capable of very fast performance when used as a hard disk. If you'd like to upgrade your computer to take advantage of the increased performance of USB 2.0, you can do so with the SmartDisk USB 2.0 PCI card, USB 2.0/FireWire PCI card, or USB 2.0 CardBus card. For more information, visit SmartDisk.com.

#### Automatic Copying: Advanced Features

When you perform an automatic copy, the contents of your flash media card are copied into the Backup folder on your FlashTrax, inside of a new folder named to reflect the date of the copy. If you perform multiple automatic copies on the same day, they will be differentiated by a letter after the folder name; for instance, the first automatic copy performed on February 1st, 2003, would be named 20030201a, the second would be 20030102b, and so on.

Because of this feature, it's important to ensure that the date on your FlashTrax is set correctly. See the opening section of the tutorial on page 9 for help setting the date.

#### Working With Other File Types

Because the automatic copy duplicates everything on the media, it is possible to automatically copy native or RAW-formatted images, even though you will not be able to view these files on your FlashTrax.

#### Erasing Media

Because cameras are occasionally non-standard in the format variants they support, SmartDisk recommends that you use the built-in formatting functionality of your camera to erase media. If this is not an option, you can also erase a flash media card by using the **CF Card: Format Now** operation in the **Format** section of **Setup Mode**. See page 22 for more information.

#### File Explorer: Advanced Features

The **File Mode** of your FlashTrax is designed for on-the-fly file manipulation; you can duplicate, move, or delete files.

Because of the limits of your FlashTrax' user interface, it is often easier to perform these tasks when connected to a computer, as these procedures are generally easier with a larger screen, keyboard, and mouse.

#### Cut, Copy, Paste, and Delete

Using the **Cut**, **Copy**, or **Delete** commands is a two-step process. First, you must enter **Selection Mode** and select the files on which you wish to operate. Then, you invoke the desired command.

- 1. Make sure your FlashTrax is in File Mode. (Mode, Up)
- 2. Access the Select menu. (Fn, Right)
- 3. Enter Selection Mode by choosing Begin Selection (Down, ENTER)
- 4. Select the files on which you wish to operate. (Up / Down, ENTER for each file)
- 5. Access the **File** menu. (**Fn**)
- 6. Select an operation. (Up / Down, ENTER)

**Cut**, **Copy**, and **Paste** function together as they do on most computers. The **Delete** operation is different from many desktop computers in that there is no Recycle Bin or Trash can; when a file is deleted it is immediately removed, and cannot be recovered.

#### Disk Info

While in **File Mode**, you can view information about the capacity and contents of your FlashTrax or a card in the MultiFunction Socket by accessing the disk information menu. Push **Fn**, **Right**, **Right**, **Down** / **Up**, **ENTER**.

#### Folder Tree Mode

If you wish to navigate directly to a folder on your FlashTrax, you can use the **Folder Tree** view to display the folder hierarchy. While browsing in any mode, push and hold **Esc** for approximately three seconds, or push the **FT** button on the FlashTrax remote.

While viewing the **Folder Tree** you can expand or hide the contents of a folder by pushing **Right** or **Left** or return to regular browser mode for a selected folder by pushing **ENTER**. Keep in mind that while in **Folder Tree** view you will only see folders; to view the files within the folder, you will need to return to regular browser mode.

#### Where Did These Files Come From?

While browsing the contents of your FlashTrax, you may notice a number of oddly named files or folders that you can't identify. Many of these are the result of connecting your FlashTrax to a computer; most modern operating systems litter disks with a variety of hidden files. Typically these operating systems hide these files so that you never see them, but they will still be visible when viewed in File Mode on your FlashTrax. Most of these files can be deleted without causing any harm, but you may want to check the documentation for your OS to be sure.

#### **Common Hidden Files or FoldersOperating System**

| Recycled               | Windows        |
|------------------------|----------------|
| Thumbs.db              | Windows        |
| .DS_STORE              | Mac OS X       |
| .Trashes               | Mac OS X       |
| FileName.Extension     | Mac OS X       |
| Trash                  | Mac OS Classic |
| Desktop DB, Desktop DF | Mac OS Classic |

This is not a full list of all the temporary files your operating system may generate.

# Photo Viewer: Advanced Features

#### Advanced Zooming and Panning

In addition to the zooming, panning and rotating functions explained in the tutorial, your FlashTrax can be set to zoom on a specific segment of an image. To access this capability, push the **Fn** button while viewing an image. You can zoom in on the portion highlighted in red by pushing **ENTER**, or select a different sector by using the **Up**, **Down**, **Left**, and **Right** buttons. Pushing **Fn** again allows you to select among several different sector sizes. Push **Esc** to cancel the zoom and return to viewing the image. The ability to zoom on a particular sector is especially useful for field-checking an entire image rapidly.

#### **Playing Slideshows**

Your FlashTrax can play an automatic slideshow of all the files in a folder. While in **Photo Mode**, push **Fn** to access the **Slide** menu, push **Up** and **Down** to select a time interval, and push **ENTER** to begin.

To make slides display for a longer period, select a longer time interval from the **Slide** menu. If you wish to advance the slideshow manually, select **Manual**. While in manual playback, simply push **Right** or **Down** to advance to the next slide.

By default, a slideshow will display all the images in the current folder and any images inside folders in the current folder. If you wish to display only those images directly within the current folder, push Fn to access the menus, push Right twice to select the **Folder Off** / **Folder On** menu, and push **Down** and **ENTER** to change the setting. This setting can be changed back by following the same instructions.

#### Thumbnail View

In addition to the normal list view, Photo Mode can also allow you to browse images by thumbnail. To access this feature, push **Fn** while in **Photo Mode**, push **Right** once to access the **Files List** / **Thumbnail** menu, and push **Down** and **ENTER** to change the setting. The view mode can be changed back to list view by following the same instructions.

#### Status Display

If you wish to display status information while viewing images, such as the current image number and the current zoom setting, push **Fn**, **Right**, **Right**, and **Right** to access the **State Off** / **State On** menu, and push **Down** and **ENTER** to change the setting. The status display can be hidden again by repeating the same instructions.

#### Getting Information About an Image

While viewing an image, push **ENTER** to display detailed information about the file. This information is provided by your camera and embedded within the image file.

#### Supported Formats

FlashTrax includes native support for JPEG (JPG) files. It is also able to view GIF and BMP files, although it cannot rotate or zoom them.

#### Music Player: Advanced Features

By default, the **Music Player** will play every music file in the selected folder in alphabetical order, and then stop. This behavior can be changed in the file browser section of **Music Mode**.

#### <u>Repeat</u>

Access the **Repeat** menu (**Fn**) to choose how your FlashTrax should repeat music. Select **All** to have your FlashTrax loop back to the beginning after finishing all files. Select **One** and your FlashTrax will continually play a single song. Select **Off** to return to the default behavior.

#### Playback Order

Access the **Sequential** / **Random** menu to determine whether your FlashTrax will play files in alphabetical or random order. (**Fn**, **Right**, **Up** / **Down**, **ENTER**)

#### Sub-Folder Playback

By default, your FlashTrax will play every file in the current folder, and the contents of any folders within the current folder. To set your FlashTrax to only play files in the current folder and ignore sub-folders, access the Folder On / Folder Off menu. (Fn, Right, Right, Up / Down, ENTER)

#### **Connecting Headphones or Speakers**

The audio-out jack on the right side of your FlashTrax allows you to connect headphones, portable speakers, or any other audio device with a standard miniplug connector.

#### Supported Formats

Your FlashTrax can play sound and music files in the MP3 (MPEG Audio Layer 3) or WAV (Waveform Audio) formats.

#### Advanced Setup

**Setup Mode** (**Mode**, **Down**) allows you to configure the behavior of your FlashTrax. It is separated into 8 separate sections; for help navigating to different sections of setup, consult the tutorial.

#### System Setup

The System section of setup allows you to select the language of the FlashTrax interface, monitor battery life, or set the date.

The System section also contains a function that allows you to upgrade your FlashTrax with downloadable updates. To be notified of future updates, register your FlashTrax with SmartDisk. See **Registering Your SmartDisk Product** on page 24 for more information.

#### Power Setup

The **Power** section allows you to configure the delays before your FlashTrax enacts powersaving measures. The default settings are designed for the best balance of usability and powerefficiency; if you wish to change these settings, you can do so on this screen.

#### **Timer Setup**

The **Timer** function allows you to set your FlashTrax to automatically shut down after a set period of time. This is different from the automatic power off time set in the **Power** section; when the **Timer** is activated, your FlashTrax will be shut down, even if you are using it.

#### LCD/TV Setup

The **LCD/TV** pane allows you to alter the settings of your FlashTrax screen to your preference. You can also set whether the video output is in the NTSC or PAL format. See **Viewing on a TV** on page 17 for more information on TV output.

#### Photo Setup

If you typically work with large or irregular photos, you may wish to alter the default zooming or scrolling increments. The **Zoom Step** setting configures the amount by which images are enlarged or shrunk when you zoom in or out; a smaller setting means that the **Zoom**+ and **Zoom-** buttons have less effect on the image. The **Pan & Scroll Pitch** setting configures the amount that images are shifted when you pan; a smaller setting means that images are shifted a shorter distance.

#### Music Setup

The **Music Setup** pane allows you to adjust the balance of music by altering the **Bass** and **Treble** boost. The **Initial Music Folder** setting chooses a folder to be played when you push the **Play** button on the side control panel with the screen closed.

#### Format Setup

The **Format** pane allows you to completely erase and reformat or the card in the **MultiFuction Socket**. This feature will delete all files on the media card, and you will not be able to recover them. Do not use this function unless you are absolutely certain you wish to delete all data.

If you wish to erase a flash media card, SmartDisk recommends that you do so with your camera, rather than in your FlashTrax, as many cameras use nonstandard formats and may function more reliably with the format they provide.

#### **Restoring Default Settings**

The **Default** pane allows you to return your FlashTrax to its default configuration, overwriting all settings you've changed while in **Setup Mode**. This will not delete any files you have stored on your FlashTrax, however.

# **Specifications**

#### Storage:

- •Internal Hard Drive (capacity dependant on model)
- •Compatible Flash Media:
  - CompactFlash Type I, CompactFlash Type II, IBM Microdrive
  - (Other flash media can be used through use of a Compact Flash Adapter)

#### Display:

- •LCD: 3.5" (diagonal) color TFT LCD with CCFL backlight
- •TV monitor output: NTSC or PAL, Composite video
- •Still images: JPEG format viewing, with hardware zoom in/out, pan/scroll, and rotation support. (GIF and BMP files can be viewed, but not zoomed, etc.)
- •Video: Motion JPEG picture decoding (used in some still camera AVI formats) up to 320 x 240 x 30 frames/sec or 640 x 480 x 10 frames/sec

#### Audio:

- •Stereo analog line out or earphone jack
- •Built-in speaker
- •MP3 and WAV formats

Plays MP3 files encoded up to 320 kbps bit rate; can play VBR encoded files

#### User interface:

- •Navigation disk, plus seven user interface keys
- Five audio control/transport keys, for simple MP3 jukebox operation
- •Operation status indication LED
- •Battery status indication LED
- Infrared remote control accessory for slide show operation

#### Power:

- Internal power: Rechargeable Lithium Ion battery (2200 mAh capacity)
- •External power: 5V DC input (via included AC Power Adapter)

#### PC connectivity:

•USB 2.0 (USB 1.1 compatible)

#### Dimensions:

•5.63 in x 3.62 in x 1.26 in (143 mm x 92 mm x 32 mm)

#### Weight:

•12 oz (340 g)

#### System Requirements (for PC connectivity):

- •Windows 98 SE, Me, 2000, XP (Support for Windows 98 SE provided via downloadable driver)
- •Mac OS 8.6 or higher
- •In all cases, an available USB 1.1 or USB 2.0 port

All specifications subject to change without notice.

# **Getting Help**

# Contacting Technical Support

If you are experiencing difficulty installing or using your SmartDisk product, please visit the main SmartDisk Technical Support website at <u>SmartDisk.com/support.asp</u> if you live in North or South America, or at <u>SmartDisk.co.uk/support.asp</u> if you live in Europe. From this page you can access our library of user documentation, read answers to frequently asked questions, and download available software updates. Although most of our customers find this content sufficient to put them back on the right track, this page also lists ways in which you can contact the SmartDisk Technical Support Team directly. Please register your product (see below) before contacting SmartDisk Technical Support.

# Registering Your SmartDisk Product

You can register your SmartDisk product at <u>SmartDisk.com/Registration.asp</u> for customers in North and South America, or at <u>SmartDisk.co.uk/Registration.asp</u> for European customers. This registration is quick and easy and will assist us in providing the best possible experience with this and future SmartDisk products.

#### Warranty Terms

SmartDisk Corporation warrants its products to be free of defects in material and workmanship under normal use and service for a period of 1 year from the date of purchase or 18 months from the date of manufacture, whichever occurs first. SmartDisk's sole obligation with respect to claims of non-conformance made within the one (1) year warranty period described above shall be, at its option, to repair or replace any item of Equipment that SmartDisk, in its sole discretion, determines to be defective. The Customer shall obtain a Return Merchandise Authorization (RMA) number from SmartDisk prior to returning any Equipment to SmartDisk under this warranty by contacting Technical Support at SmartDisk.com/support.asp or SmartDisk.co.uk/support.asp. The Customer shall prepay shipping charges for Equipment returned to SmartDisk for warranty service, and SmartDisk shall pay freight charges for the return of the Equipment to the Customer, excluding customs duties or taxes, if any. All returns require a dated proof of purchase and a letter explaining the problem. SmartDisk Corporation will not be responsible for items returned without an RMA or improperly packaged. Replacement Equipment shall be new or like new in performance and shall be warranted for the remaining duration of the warranty term of the non-conforming Equipment. All replaced Equipment shall become the property of SmartDisk. Any claims of defects not made within such one (1) year period shall be deemed waived by Customer.

SmartDisk's warranty obligations hereunder are expressly conditioned upon (i.) the Products being properly installed, used and maintained at all times by Customer; (ii.) the Products not being subject to unusual mechanical stress or unusual electrical or environmental conditions or other acts of God; (iii.) the Products not being subjected to misuse, accident or any unauthorized installation/deinstallation by Customer or other third party; (iv.) the Products not being altered or modified in an unauthorized manner, unless approved in writing or otherwise performed by SmartDisk and (v.) Customer promptly installing all Product revisions that have been released for such Products by SmartDisk throughout the warranty term.

SmartDisk does not warrant that the Products will operate in any specific combination that may be selected for use by Customer or that the operation of the Products will be uninterrupted or error free, or that all non-conformance or defects will be remedied. Additionally, SmartDisk shall have no warranty obligations for any failure of the Products to conform to the applicable product specifications resulting from the combination of any Product(s) with hardware and/or software not supplied by SmartDisk. If it is determined that any Product(s) reported as defective or non-conforming by Customer during the warranty period is not defective or non-conforming, SmartDisk may, at its option, charge Customer for any labor provided and expenses incurred by SmartDisk in connection with such determination, at SmartDisk's then current rates. THE WARRANTIES OF SMARTDISK AND REMEDIES OF CUSTOMER SET FORTH IN THIS SECTION ARE EXCLUSIVE AND ARE GIVEN BY SMARTDISK AND ACCEPTED BY CUSTOMER IN LIEU OF ANY AND ALL OTHER WARRANTIES, WHETHER EXPRESSED OR IMPLIED, INCLUDING WITH-OUT LIMITATION, ALL WARRANTIES OF MERCHANTABILITY AND FITNESS FOR A PARTICULAR PURPOSE, ALL SUCH OTHER WARRANTIES BEING HEREBY EXPRESSLY AND UNEQUIVOCALLY DISCLAIMED BY SMARTDISK AND WAIVED BY CUSTOMER.

#### **Copyright Statement**

Copyright © 2003 SmartDisk Corporation.

All brands and product names referenced herein are property of their respective owners.

No part of this document may be reproduced in any form or by any means, for any purpose, without the express written permission of SmartDisk Corporation. All rights reserved.

#### FCC Compliance

This equipment has been tested and found to comply with the limits for a Class B digital device, pursuant to Part 15 of the FCC Rules. These limits are designed to provide reasonable protection against harmful interference in a residential installation. This equipment generates, uses and can radiate radio frequency energy and, if not installed and used in accordance with the instructions, may cause harmful interference to radio communications. However, there is no guarantee that interference will not occur in a particular installation. If this equipment does cause harmful interference to radio or television reception, which can be determined by turning the equipment off and on, the user is encouraged to try to correct the interference by one or more of the following measures:

- Reorient or relocate the receiving antenna.
- Increase the separation between the equipment and receiver.
- Connect the equipment into an outlet on a circuit different from that to which the receiver is connected.
- Consult the dealer or an experienced radio/TV technician for help.

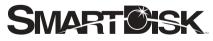

Simplifying The Digital Lifestyle™

#### **Corporate Headquarters**

SmartDisk Corporation 12780 Westlinks Drive Ft. Myers, Florida 33913-8019 USA **WWW.Smartdisk.com**  **European Headquarters** 

SmartDisk Limited Lifestyle House 38 Invincible Road Farnborough, Hampshire GU14 7QU UK www.smartdisk.co.uk

© 2003 SMARTDISK CORPORATION. OTHER COMPANY NAMES AND PRODUCT NAMES ARE TRADEMARKS OR REGISTERED TRADEMARKS OF THOSE COMPANIES.